# **AnkerMake Studio**利用ガイド

### 1.概要

FABスペースのAnkerMake M5 でプリントを行うためには、出力するためのスライスデー タを準備する必要があり、「AnkerMake Studio」を使用します。 このガイドでは、「AnkerMake Studio」の使用方法を記載しています。

# 2**.** インストール

AnkerMakeのホームページからインストールを行ってください。インストール用のページは 以下になります。(画面を下部までスクロールしてください。) https://www.ankerjapan.com/pages/anker-make

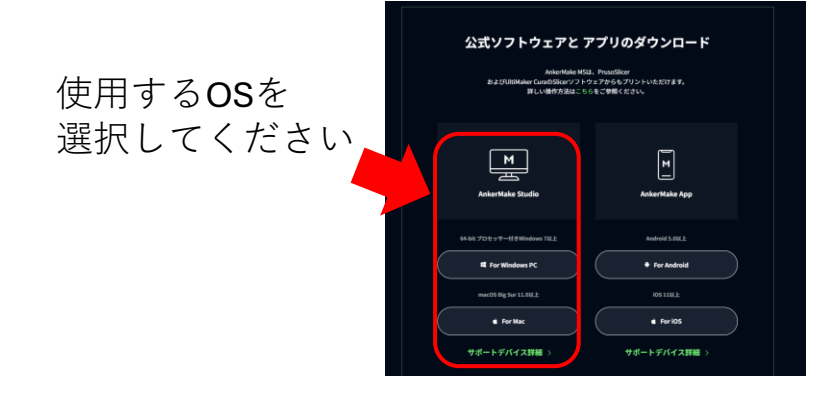

# 3. AnkerMake Studio の使い方

AnkerMake M5 でプリントするためには、用意した3DデータをAnkerMake Studioに 読み込み、様々な設定を調整し、3Dプリンターで出力するためのスライスデータとして 書き出す必要があります。

### 1)読み込み

AnkerMake Studioに3Dデータを読み込ませるには、左上の「オブジェクトリスト」の「+」をク リックしてファイルを選択します。

あるいは、3Dデータをドラッグしてステージ画面に持ってきても読み込み可能です。 \*AnkerMake Studioが対応しているファイル形式はstl/obj/3mf/step/amfです。

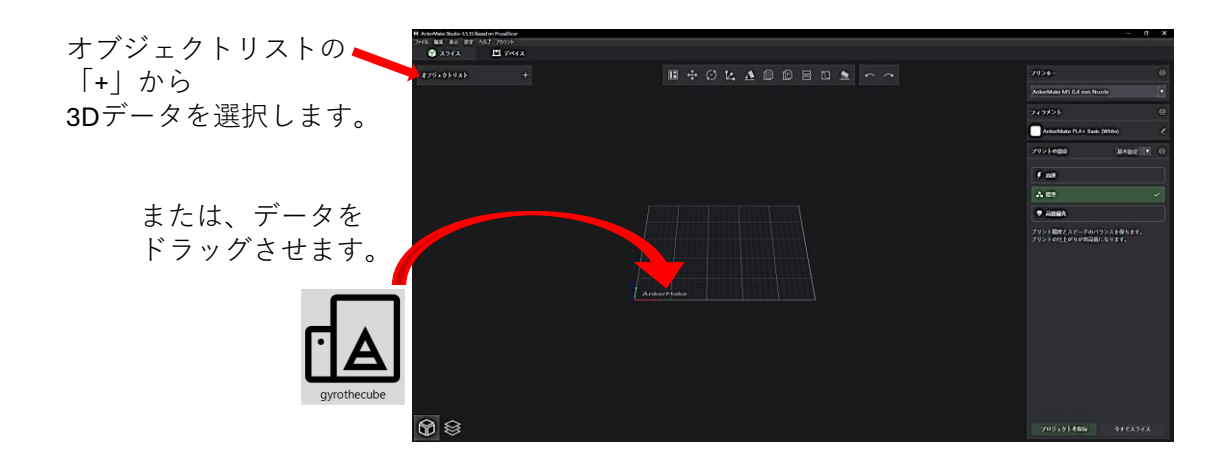

**2**)データ調整

モデルを選択すると画面上部のツールバーから、造形を調整することができます。

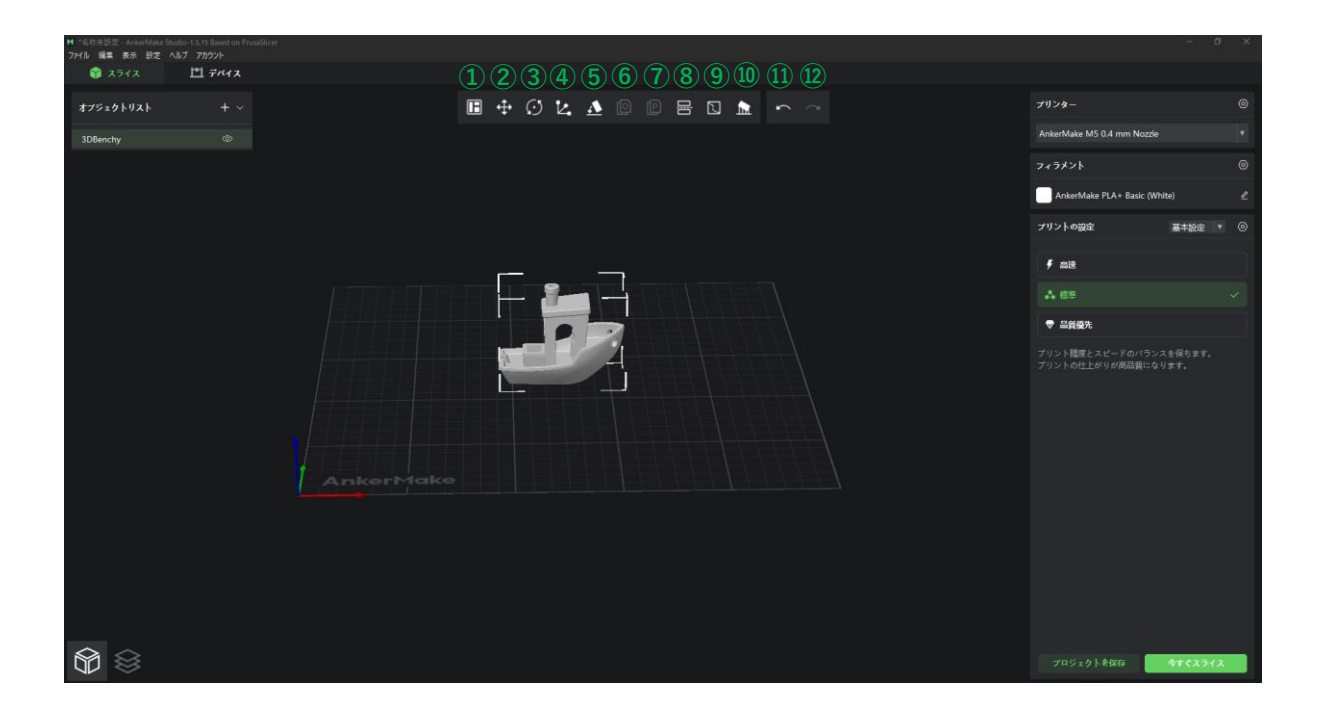

①整列 モデルを自動で整列できます。

②移動 モデルをXYZ方向に移動できます。

③回転 モデルをXYZ方向に回転できます。

④スケール モデルを拡大・縮小できます。

⑤面に配置 指定した面を底面に配置できます。

⑥オブジェクトの分割 独立したパーツを個別に表示/編集できます。 ⑦パーツの分割 1つのモデルを分割し、編集できます。

⑧カット Z軸上でモデルをカットできます。

⑨シーム・ペインティング シーム(モデルの継ぎ目)を移動できます。

⑩ペイントオン・サポート モデルに直接ペイントし、サポートの生成と 設定ができます。

⑪元に戻す 操作をひとつ戻します。

⑫再実行 操作をやり直します。 画面右側のメニューから、必要に応じてプリントの設定を変更します。 出力物によっては接地面から宙に浮いている部分はうまく出ず失敗することがあるため、 サポートの設定を行います。 また出力の際に造形物がはがれないようにするためにブリムの設定の変更を行います。

#### ①「プリントの設定」から 「エキスパート設定」を選択します。

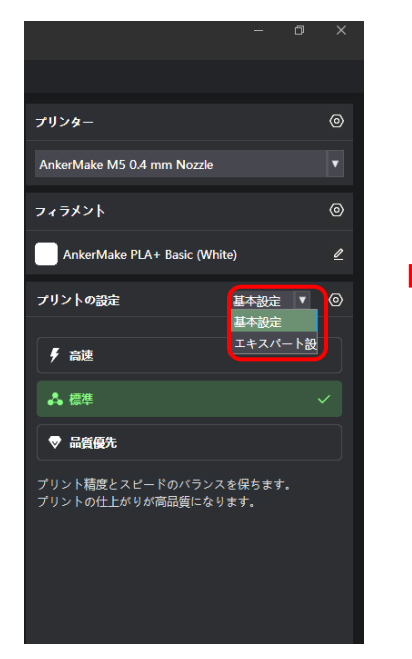

#### ②「サポート材」のタブを 選択します。

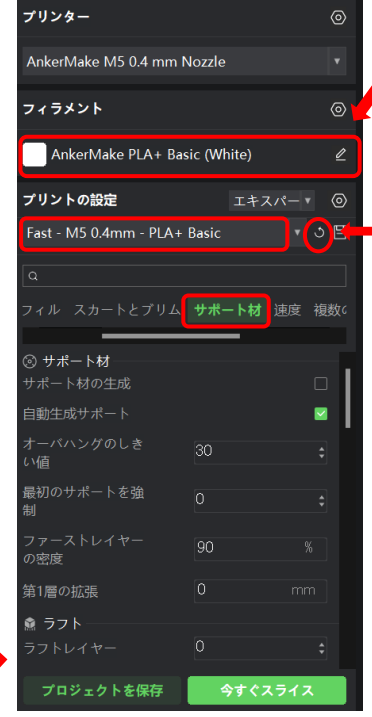

#### フィラメント 「**AnkerMake PLA+Basic**」 を選択します。 (\*色の選択は実際の印刷に反映され ません。使用する機体にセットされている フィラメントの色で作成されます。)

#### プリントの設定

必要に応じて変更します。 変更後 ■を押すと各パラメーターも選択 したモードに応じて変更されます。

#### 高速(**Fast**) プリント精度よりも速度を優先します。

**Normal**(標準)

プリント精度とスピードのバランスを保ち ます。

#### **Precision(**品質優先**)**

隣接するレイヤーの高さをより均一にし、 品質優先で印刷します。

#### ③ 「サポート材の生成」のチェック ボックスは「**ON**」、「スタイル」は 「オーガニック」を選択します。

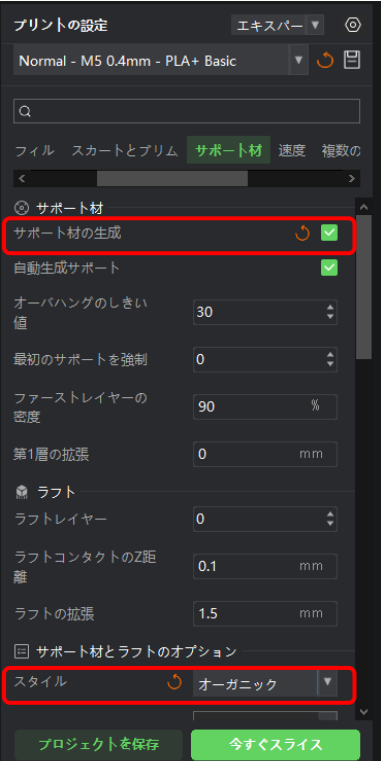

#### ④「スカートとブリム」のタブを選択し、 「ブリムタイプ」ー 「アウターとインナー」を選択します。

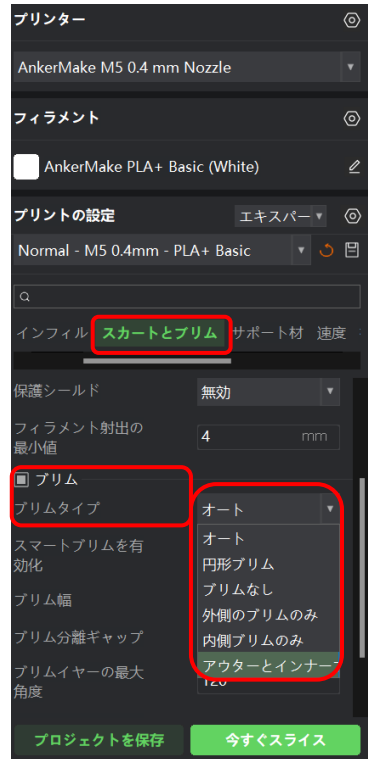

#### ブリムについて

表面積を増やすことでベッドの定着 性を向上させます。

サポートを「ON」にした際に ブリムが「オート」の状態では サポートの下にブリムが付かないこ とがあるため、「アウターとイン ナー」へ変更や、「ブリム幅」を広 げる等調整する必要があります。

各設定終了後、画面右下の「今すぐスライス」ボタンをクリックしてスライス処理をします。

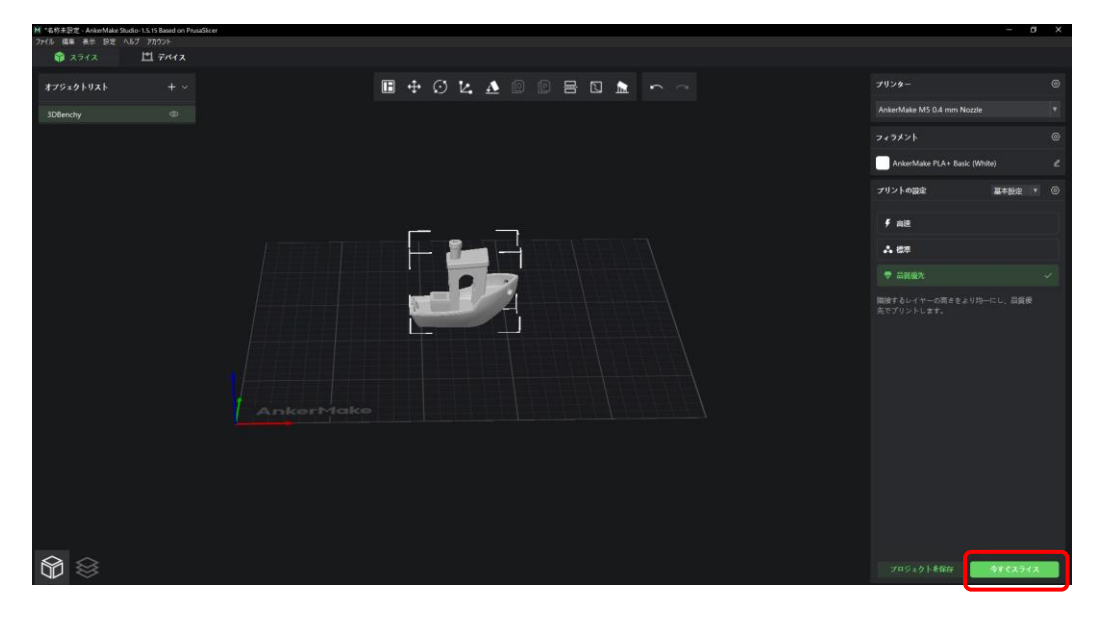

### **5**)プレビューの確認、エクスポート

スライス処理が終わると、自動的にプレビュー画面と、右下に出力予定時間、サイズ等が 表示されます。

必要な部分にサポートが付いているか、スムーズな出力ができそうか画面下部の 「レイヤー」のスライドバー(①)を動かしながら確認をします。

また出力予定時間がAnkerMake利用時間の5時間を超えていないか、確認をします。(②)

再度調整が必要な場合は左下の 13 (3)をクリックしてプリント設定画面へ戻り、 調整を行います。

問題ない場合は右下の「エクスポート」(④)をクリックして貸出しのUSBメモリに保存を します。

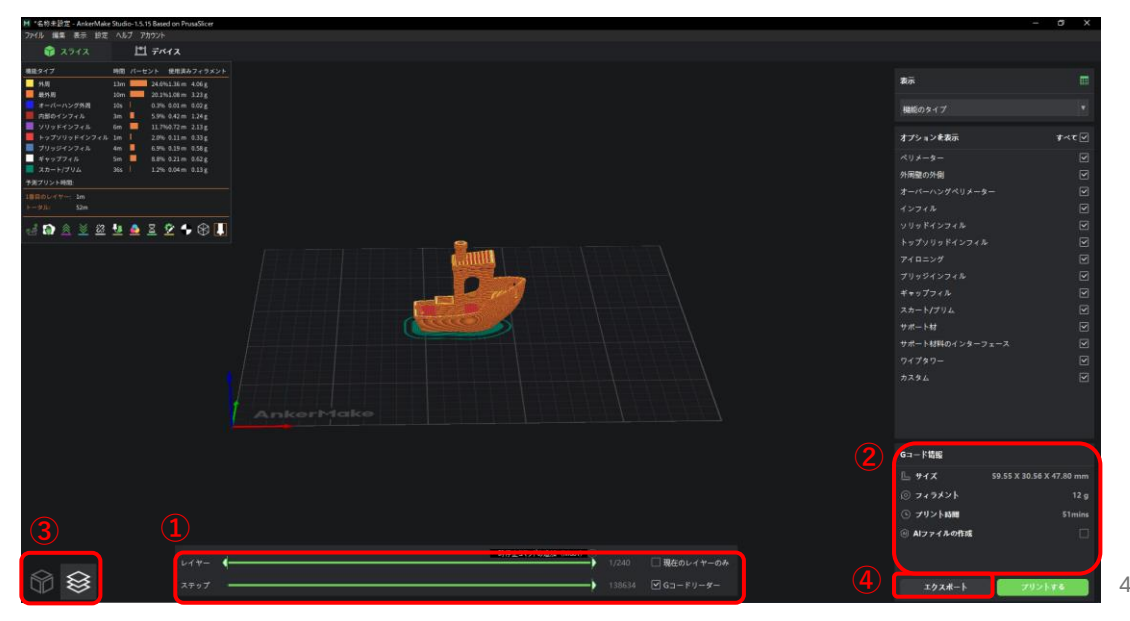